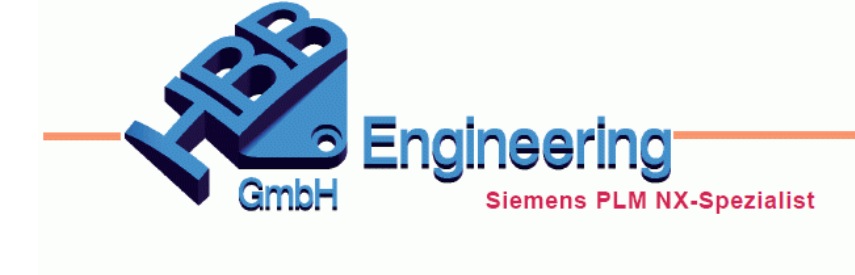

**HBB Engineering GmbH** Salzstraße 9 D-83454 Anger

Telefon +49 (0)8656-98488-0 Telefax +49 (0)8656-98488-88 info@hbb-engineering.de www.hbb-engineering.de

# **Körper messen**

 $Ibm - in$  $lbm - ft$  $q - m$  $g - cm$  $kg - m$  $kg - mm$ **Benutzer**definiert Einheitenkonvertierung... Basiseinheiten-Manager... Einheiteninformationen

Version: NX10 - 11 Datum: 12.06.2017 Ersteller: Christoph Maier

Für dieses Beispiel wurden folgende *Voreinstellungen (Preferences)* getroffen:

> Festlegen der Einheit *g–mm*  $(Fläche = mm<sup>2</sup>, Volumen = mm<sup>3</sup>)$

*Analyse > Einheiten*

*Analysis > Units*

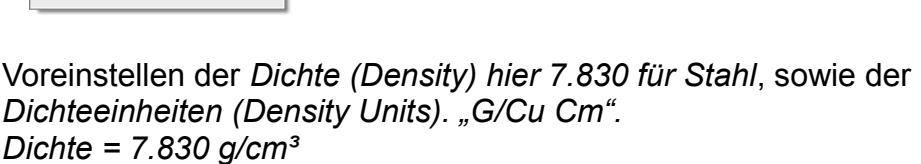

*Voreinstellungen > Konstruktion*

#### *Preferences > Modeling*

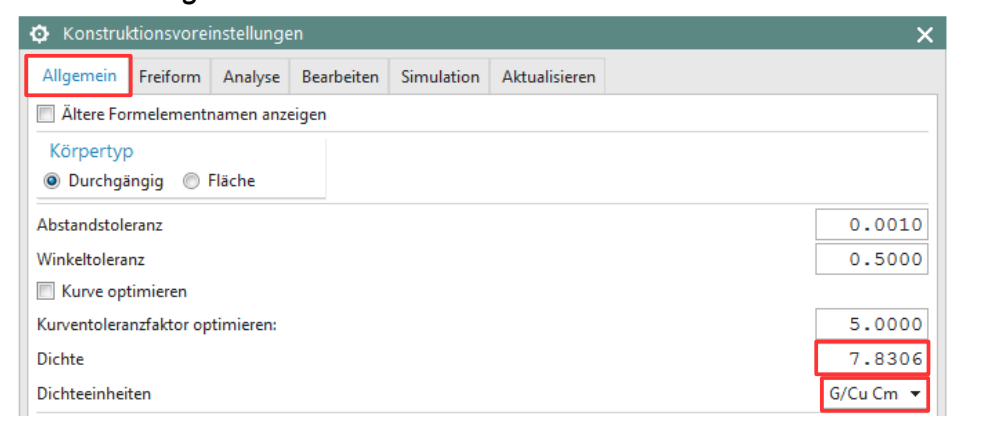

Die *Dichte (Density)* und deren *Einheit (Unit)* kann ebenfalls im Nachhinein verändert werden.

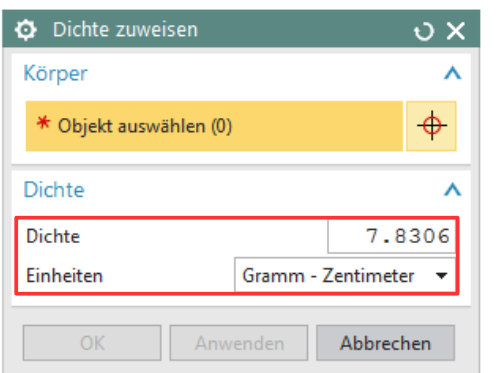

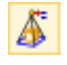

*Bearbeiten > Formelement > Dichte*

*Edit > Feature >Solid Density*

*Analyse > Einheiten > Einheiteninformationen* 

*Analysis > Units > Units Information*

Eine Auskunft über die Benennung der *Einheiten* erhält man mit der Funktion *Einheiteninformationen (Units Information)*.

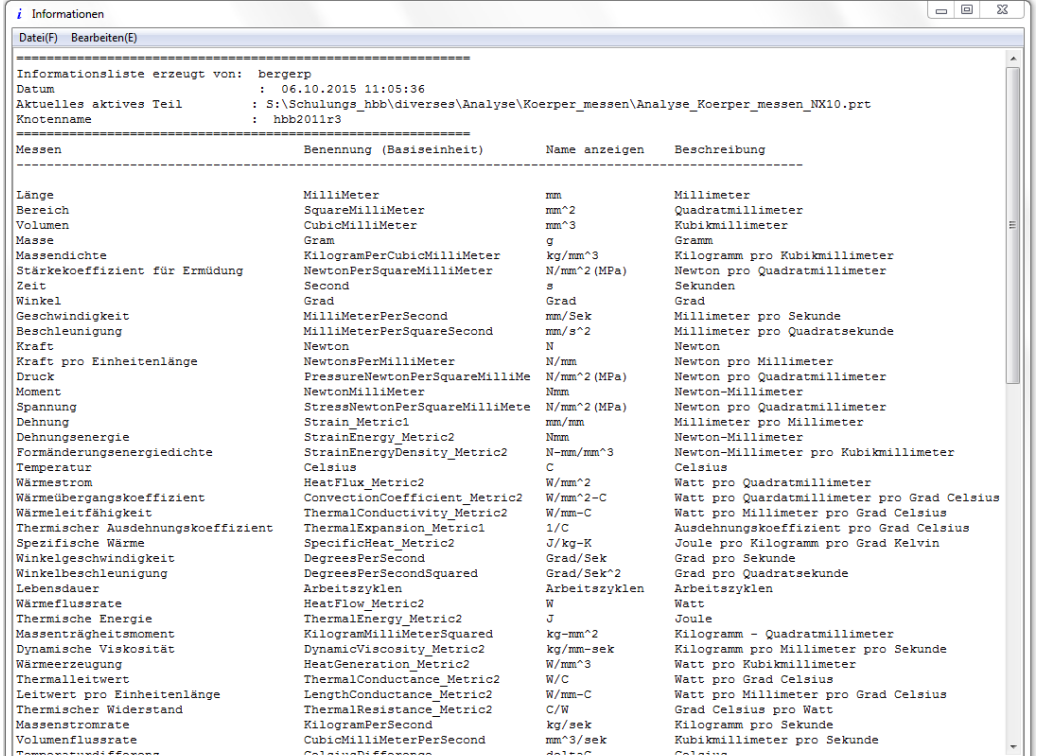

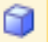

*Einfügen > Konstruktionsformelement > Quader*

*Insert > Design Feature > Block*

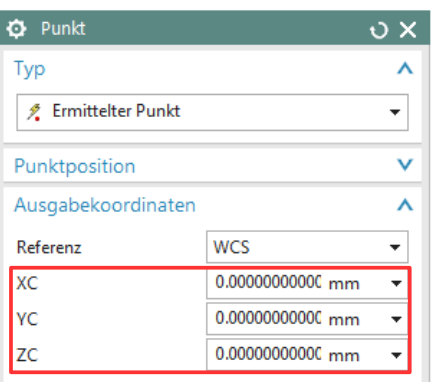

Erzeugen eines *Quaders.* Der *Ursprung (Origin) w*urde in diesem Beispiel auf Null gesetzt, dadurch ist die Ergebnisanzeige *(Körper messen)* leichter nachvollziehbar.

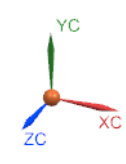

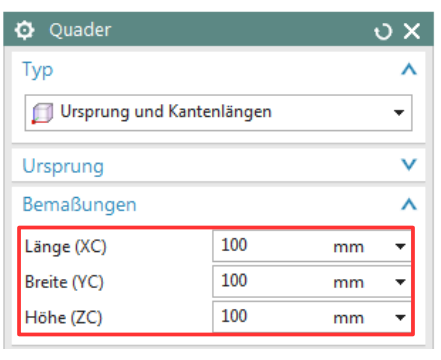

Die Maße des *Quaders* werden nach der Umstellung auf "g – mm" auch in Millimeter angegeben (hier in mm: 100 x 100 x 100).

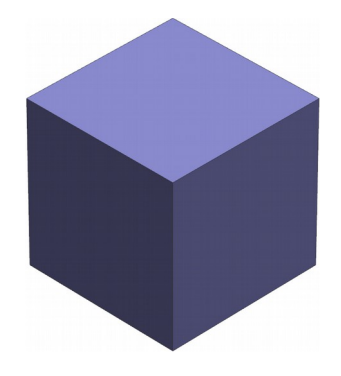

### Körper messen:

Wenn im Menüabschnitt *Ergebnisanzeige (Results Display)* der Haken *Informationsfenster anzeigen (Show Information Window)* gesetzt ist, werden die Messergebnisse in einem separaten Fenster angezeigt.

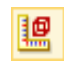

*Analyse > Körper messen* 

*Analysis > Measure Body*

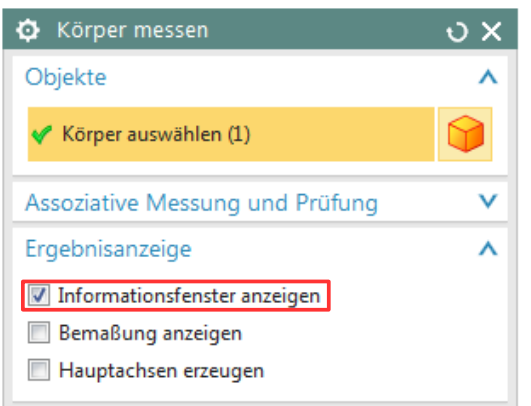

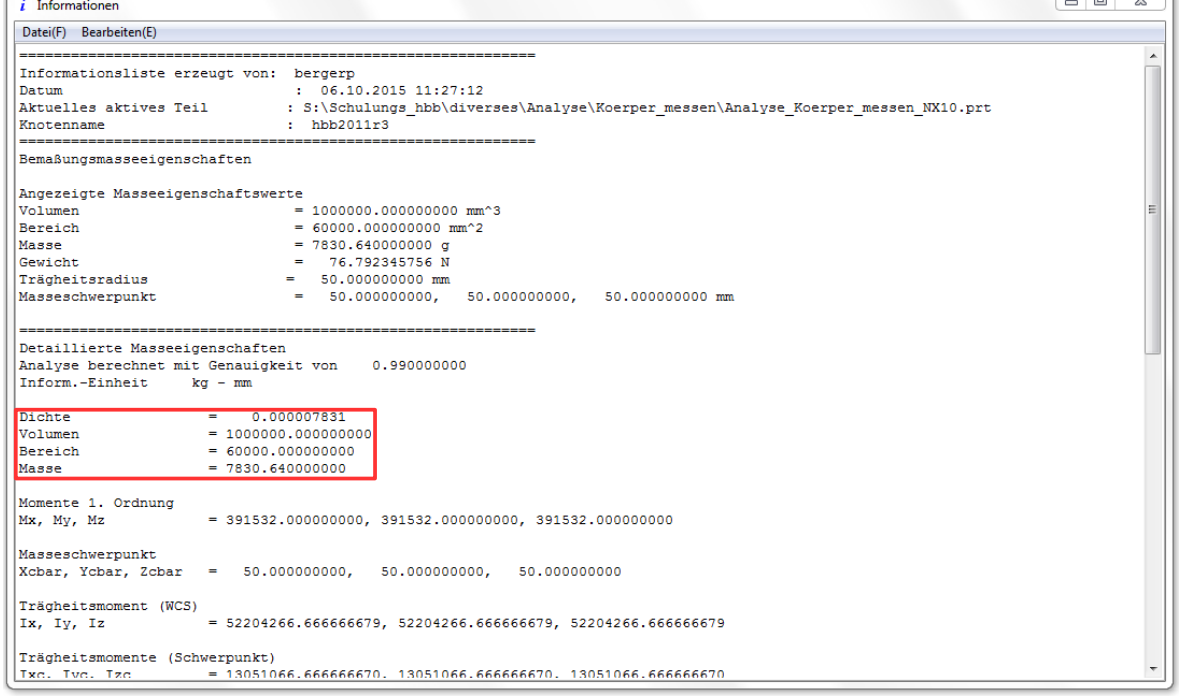

Aufgelistet werden z.B.:

• der *Bereich (Area),* dieser gibt die Oberfläche des Quaders an, d.h. die Flächen von Bohrungen und Taschen, etc. würden mit addiert werden. Die Fläche ergibt sich hier durch 6 Würfelflächen zu je 100 x 100 = 1.000.

> $= 60000.000000000$ Bereich

• der *Masseschwerpunkt (Center of Mass),* bezogen auf das *WCS (*hier in der Quader-Mitte (X = 50 mm; Y = 50 mm; Z = 50 mm).

Masseschwerpunkt Xcbar, Ycbar, Zcbar = 50.000000000, 50.000000000, 50.000000000 Um Vergleichswerte zu erhalten, werden am Quader eine *Tasche (Pocket)*, sowie zwei *Bohrungen (Holes)* erstellt.

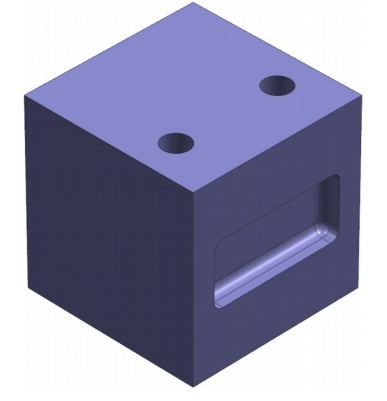

Nun wird der Körper erneut gemessen.

Das *Volumen*, die *Masse* und das *Gewicht* haben sich entsprechend verringert.

Der *Bereich* hat sich aufgrund der neu hinzugekommenen Flächen (*Bohrungen*, *Tasche*) vergrößert. *(Bereich = benetzte Oberfläche)*

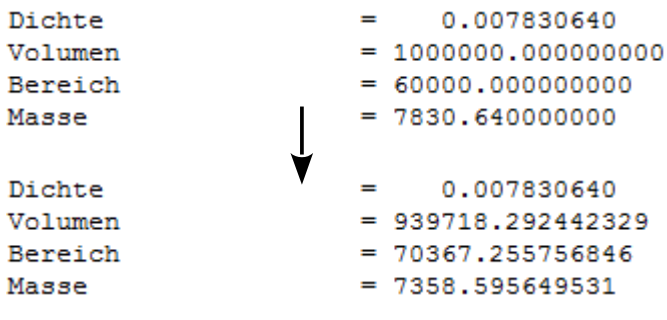

Die Koordinaten des *Masseschwerpunkt* haben sich ebenfalls verändert.

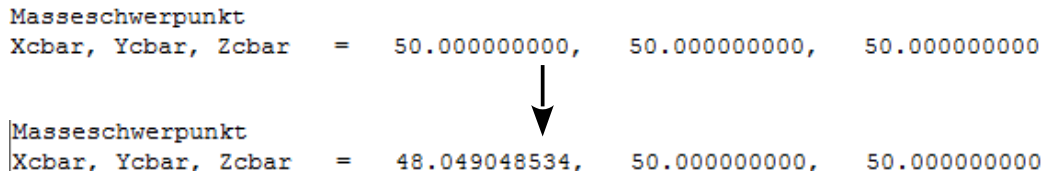

Es besteht die Möglichkeit, mit Hilfe der Funktion *Körper messen* den Masseschwerpunkt optisch darzustellen zulassen.

Hierzu müssen die Haken *Assoziativ (Associative)* und die *Bemaßung anzeigen (Show Dimension)* gesetzt werden.

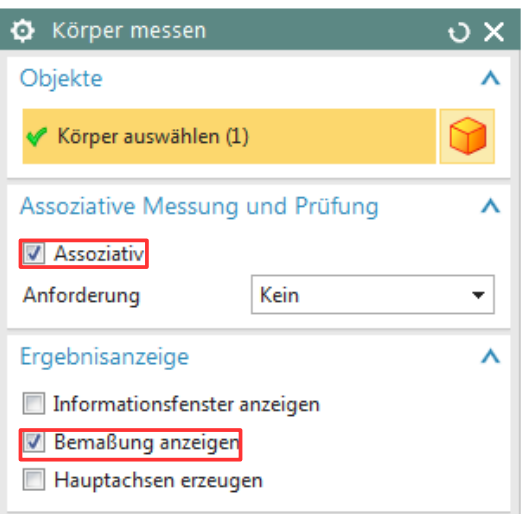

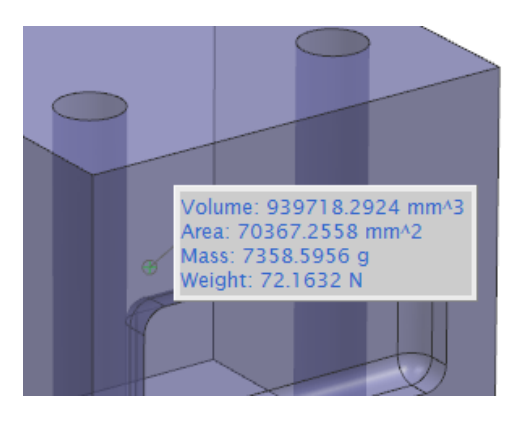

**Tipp:** Entfernen des angehängten Textes über F5!

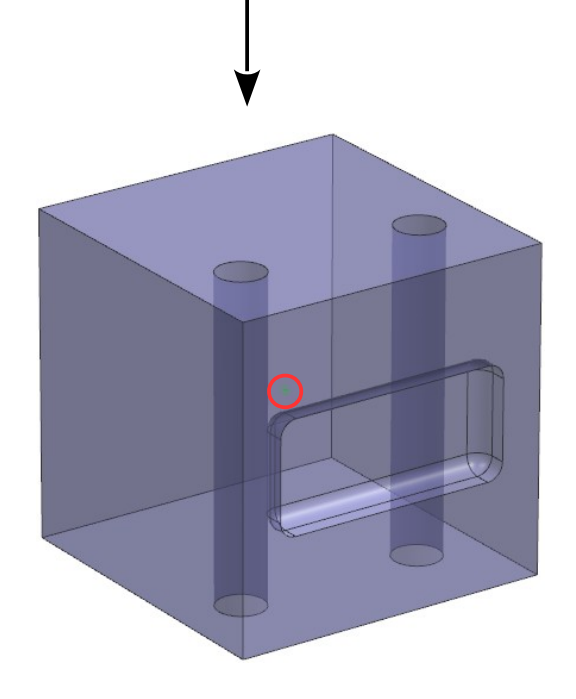

Durch den Assoziativ-Schalter wird die *Körperbemaßung (Body Measurement)* im *Teile-Navigator (Part Navigator)* aufgelistet.

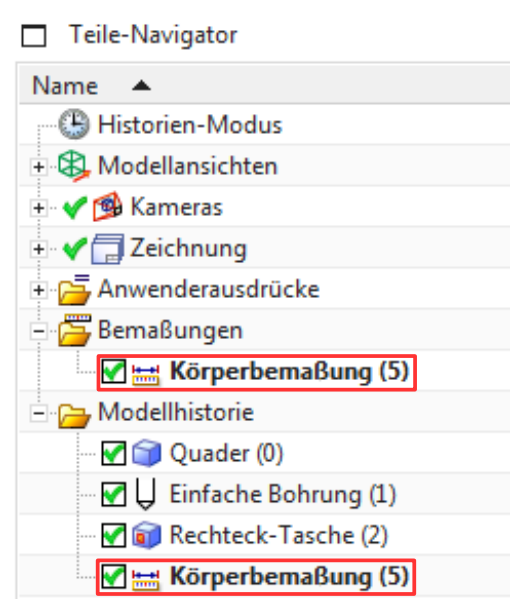

**Achtung:** Wird der Körper geändert, muss die *Körperbemaßung (Body Measurement)* im *Teile-Navigator* per Drag and Drop ans Ende verschoben werden, um den aktuellen *Masseschwerpunkt* zu erhalten.

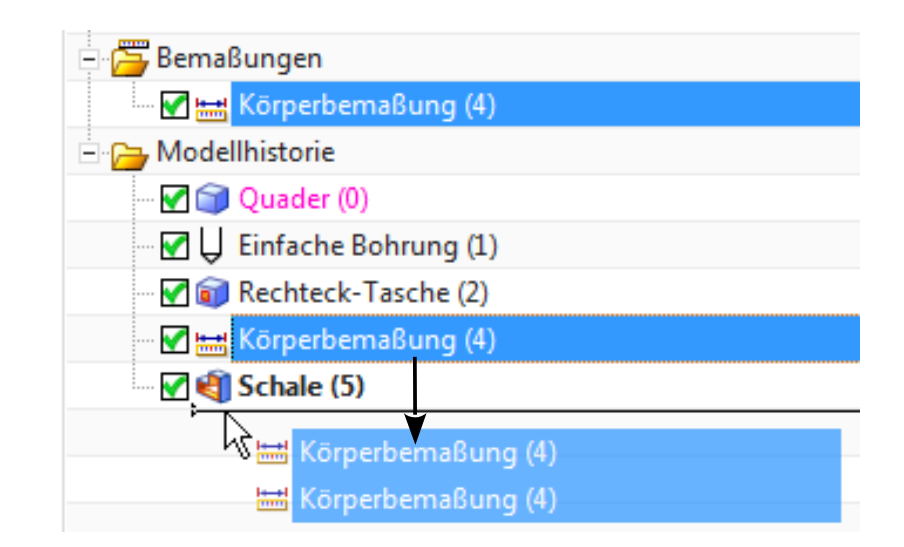

Für die Darstellung des Trägheitsmoment ist es empfehlenswert, bei der Funktion *Körper messen* die Hauptachsen zu erzeugen (hier am Beispiel eines L-Profils).

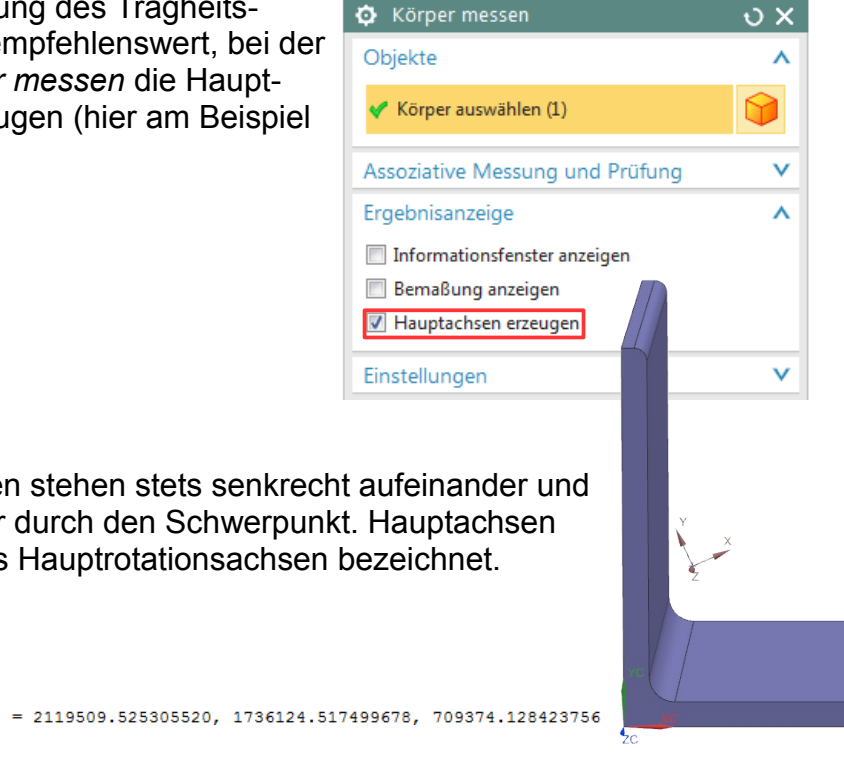

Die Hauptachsen stehen stets senkrecht aufeinander und verlaufen immer durch den Schwerpunkt. Hauptachsen werden auch als Hauptrotationsachsen bezeichnet.

### **Achtung:**

Ix, Iv, Iz

Trägheitsmoment (WCS)

Trägheitsmomente werden **in Bezug auf das WCS** bzw. den Schwerpunkt gemessen.

Zur Erinnerung: Alle Kräfte und Lasten, die in Richtung einer Hauptachse angreifen und durch den Schwerpunkt gehen, verbiegen den Körper nur in Richtung des Kraftvektors. Kräfte und Lasten, die nicht durch den Schwerpunkt gehen und nicht in Richtung einer Hauptachse wirken, erzeugen ein Rotationsmoment und verdrillen den Körper zusätzlich zur Biegung.

Für die *Richtungsvektoren (Direction Vectors)* der Hauptachsen ist ebenfalls eine Auflistung im *Informationsfenster* vorhanden.

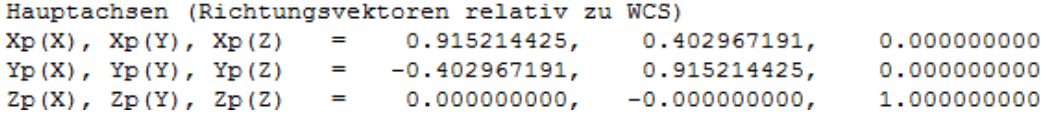

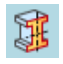

*Analyse > Schnitt-Trägheitsmoment*

*Analysis > Section Inertia*

Eine Alternative zur Berechnung des Masseschwerpunkts ist die Funktion *Schnitt-Trägheitsanalyse (Section Inertia).*

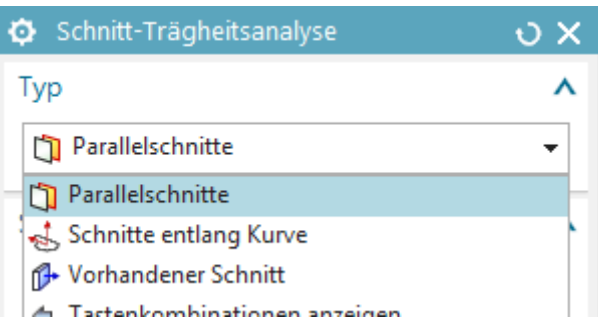

Hierbei werden die angegebenen Flächen in Schnitten analysiert und die Informationen im Grafik-Fenster ausgegeben.

Die Schnitte können parallel oder entlang eines Pfads mit vorgegebenen Abständen ausgerichtet werden.

Unter *Vorhandener Schnitt (Existing Section)* ist nur ein einzelner Schnitt möglich, der z.B. mit Skizzen, Kurven und Kanten manuell aufgebaut wurde.

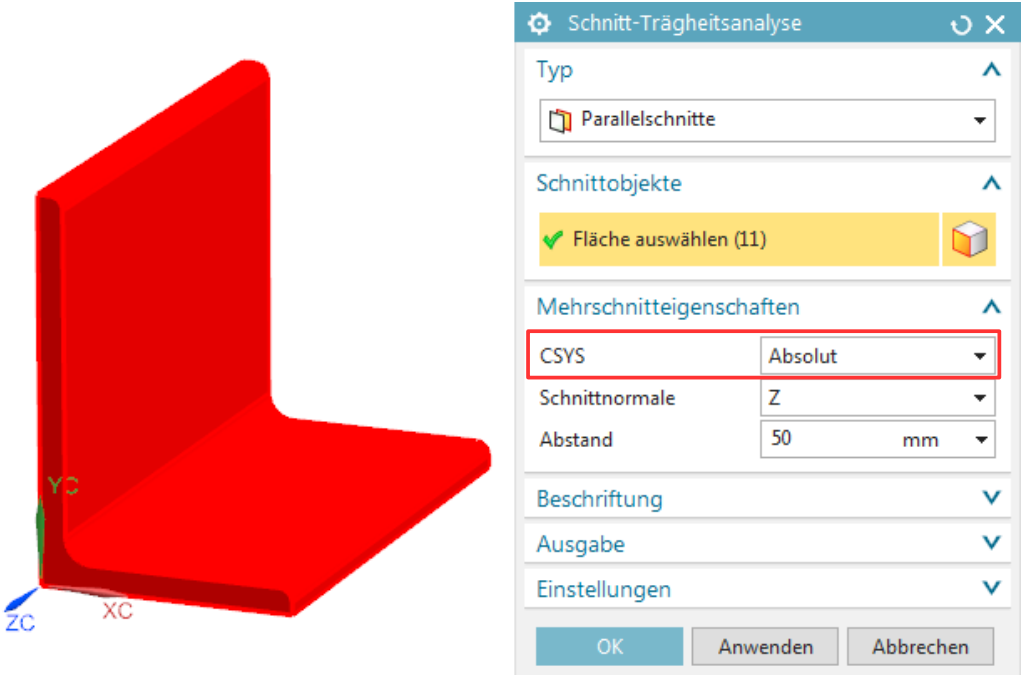

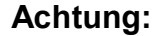

Die Einstellung für das *CSYS* beachten (*Absolut* oder *aktuelles WCS*)!

Folgende Informationen können als *PMI* im Grafik-Fenster ausgegeben werden:

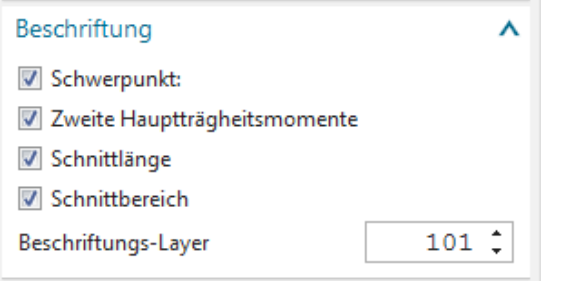

Dabei werden alle Infos zu einem Schnitt in jeweils einem *PMI-Hinweis (Note)* zusammengefasst.

Hier sind z.B. alle Infos von drei parallelen Schnitten zu sehen, die einen Abstand von 50 mm haben.

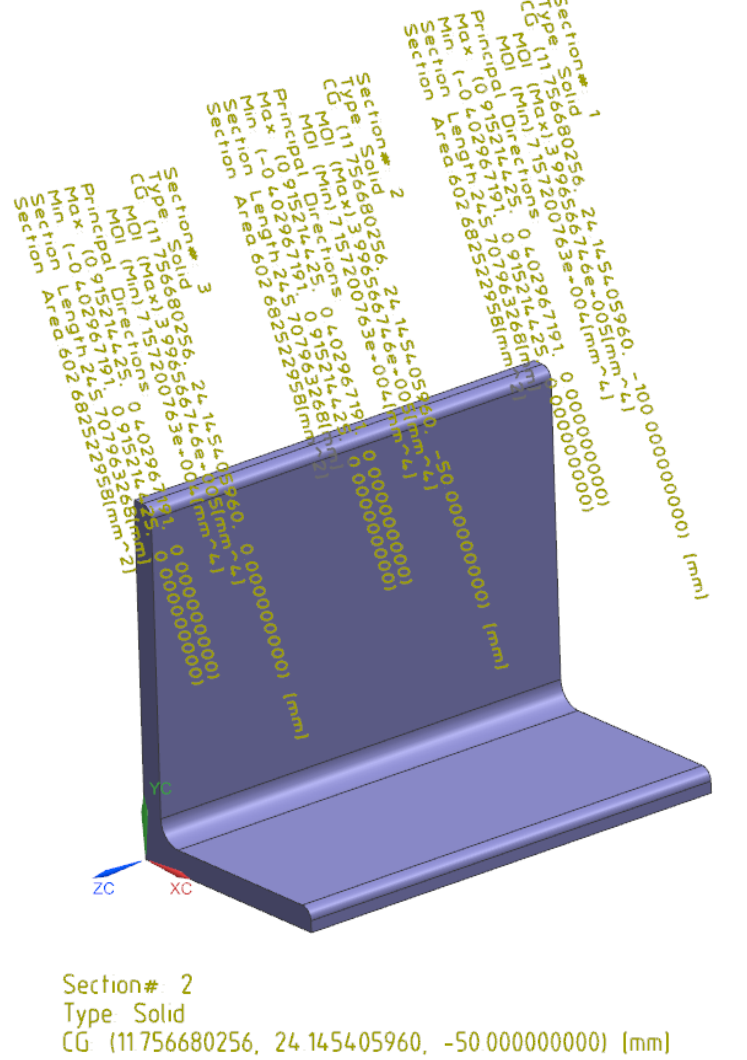

## *Körper messen (Measure Body):*

Masseschwerpunkt Xcbar, Ycbar, Zcbar 11.756680256, 24.145405960,  $-50.000000000$  Die *Hauptachsen (Zweite Hauptträgheitsmomente; Second Principal Moments of Inertia)* sind ebenfalls enthalten (auf Grund der Schnittebene nur X und Y).

> Principal Directions: Max: (0.915214425, 0.402967191, 0.000000000) Min: (-0.402967191, 0.915214425, 0.000000000)

*Körper messen (Measure Body):*

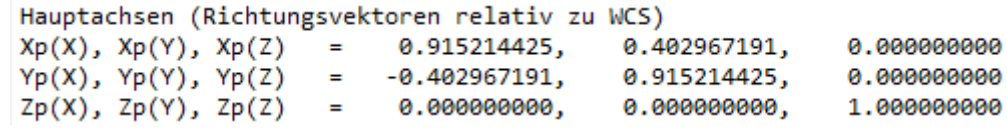

Zu beachten ist die Einstellung *Schnitttyp (Section Type)*! Mit *Körper (Solid)* erhalten wir die selben Werte wie mit der Funktion *Körper messen (Measure Body).*

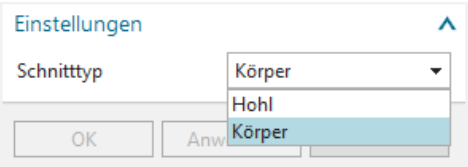

Bei *Hohl (Hollow)* wird die Schnittkontur automatisch um den Wert *Hohlkörperdicke (Hollow Thickness)* aufgedickt und der aufgedickte Körper im Schnitt analysiert.

Zusätzlich können verschiedene Geometrien extrahiert werden. Diese sind alle unparametrisch!

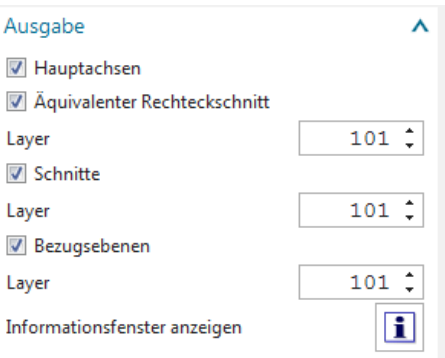

Die *Hauptachsen (Principal Axes)*, die Kurven der *Äquivalenten Rechteckschnitte (Equivalent Rectangular Section)* und der *Schnitte (Sections)* werden als unparametrische Kurven erstellt.

Es werden *Feste Bezugsebenen (Fixed Datum Planes)* abgeleitet.

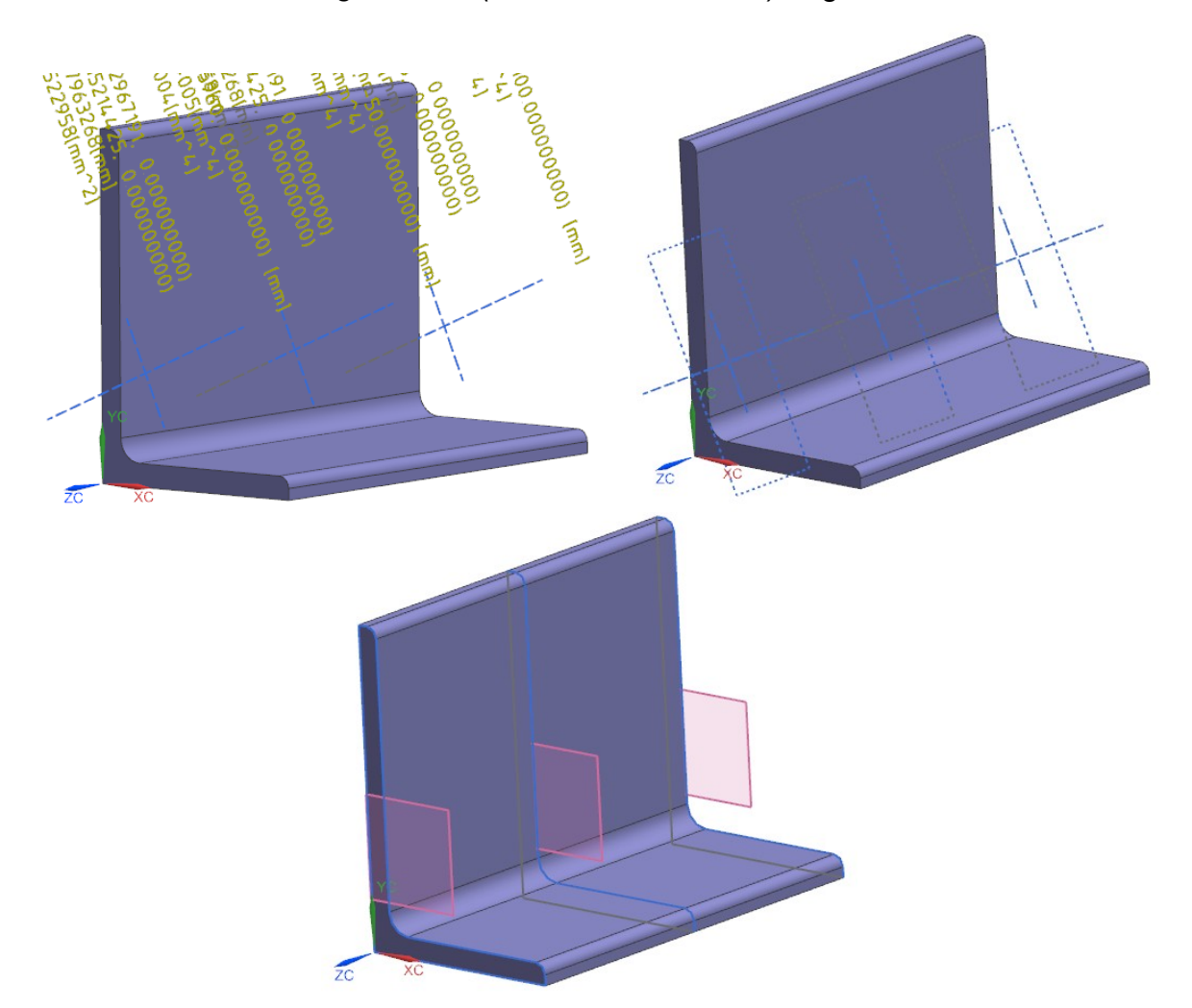